(Windows 10 Version)

# Access2016-01 クエリ・データ分析

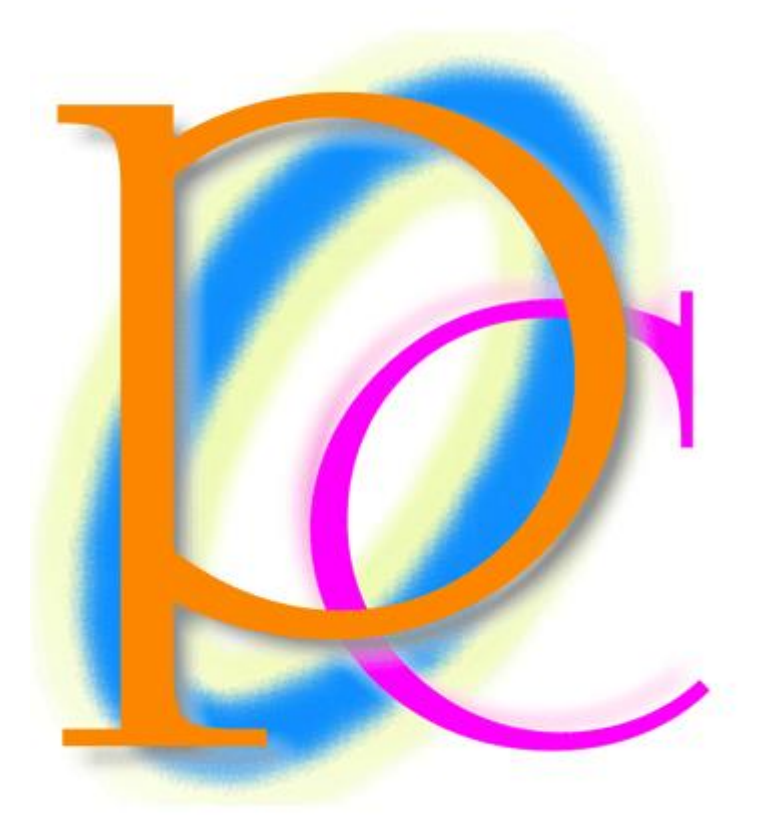

体系学習★初歩からの PC テキスト

http://www.mytry.jp/

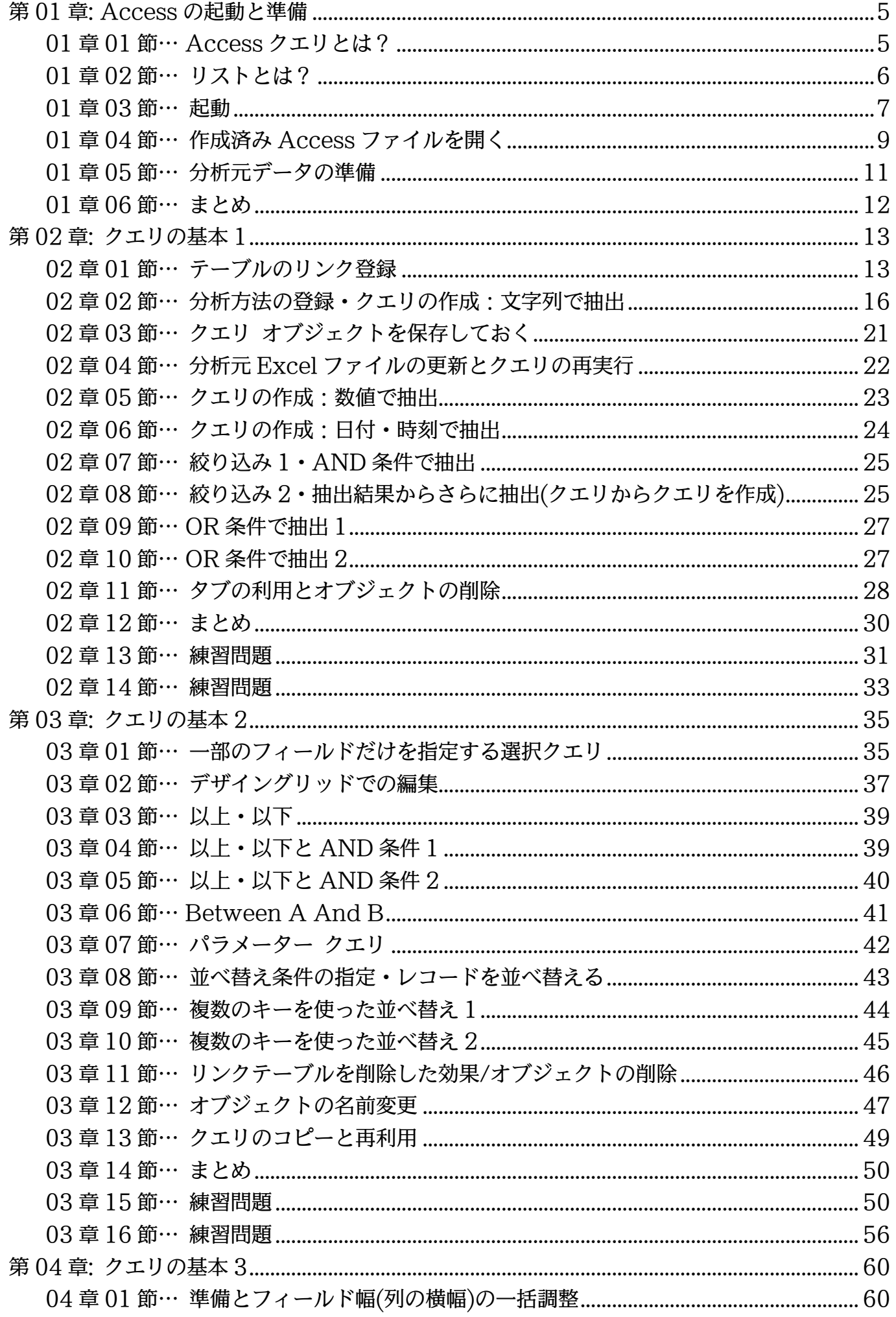

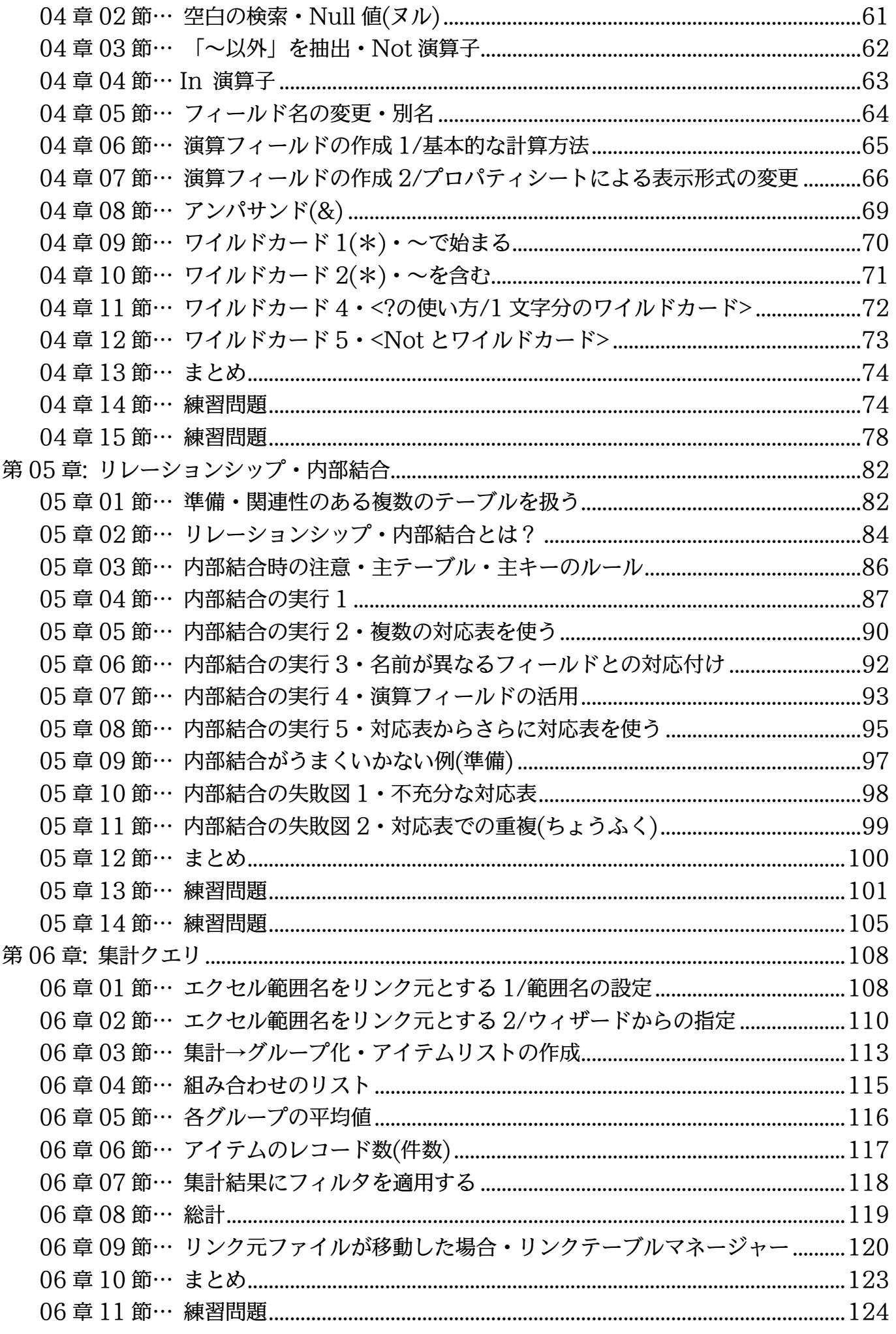

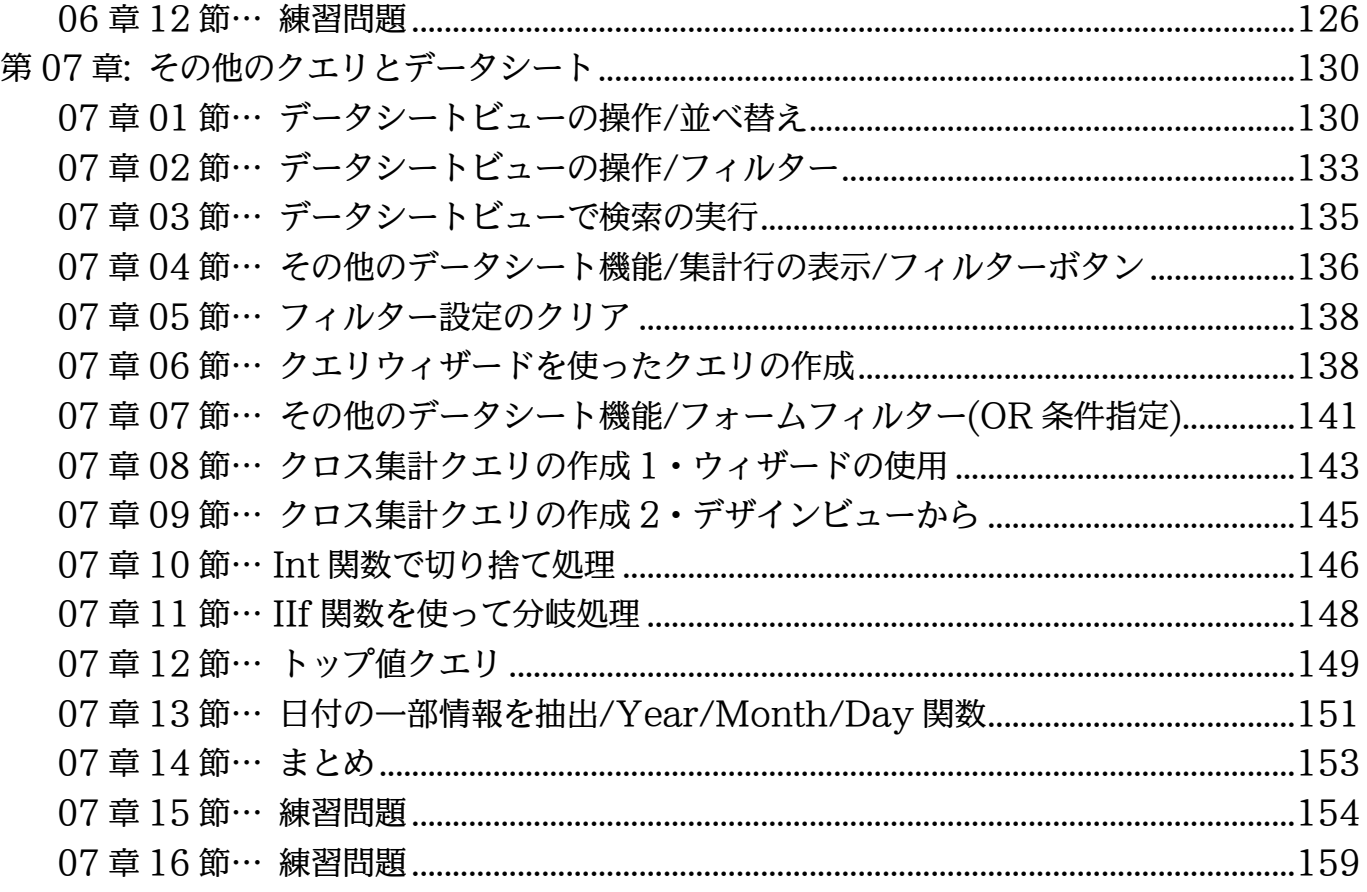

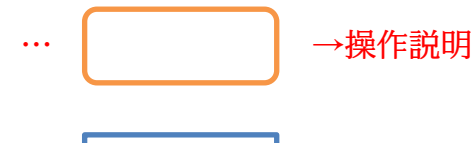

… │ →補足説明

- 記載されている会社名、製品名は各社の商標および登録商標です。
- ■本書の例題や画面などに登場する企業名や製品名、人名、キャラクター、その他のデータ は架空のものです。現実の個人名や企業、製品、イベントを表すものではありません。
- ■本文中には™.®マークは明記しておりません。
- 本書は著作権法上の保護を受けております。
- ■本書の一部あるいは、全部について、合資会社アルファから文書による許諾を得ずに、い かなる方法においても無断で複写、複製することを禁じます。ただし合資会社アルファか ら文書による許諾を得た期間は除きます。
- ■無断複製、転載は損害賠償、著作権法の罰則の対象になることがあります。
- この教材は Microsoft Corporation のガイドラインに従って画面写真を使用しています。
	- ◆ Version Na:Access-2016-01-クエリ-180124
	- ◆ 著作・製作 合資会社アルファ 〒244-0003 神奈川県横浜市戸塚区戸塚町 118-2 中山 NS ビル 6F
	- ◆ 発行人 三橋信彦
	- ◆ 定価 一円

# <span id="page-4-0"></span>第01章:Access の起動と準備

#### <span id="page-4-1"></span>01章01節…Access クエリとは?

このテキストでは、Access におけるもっとも基本的な機能「クエリ」について学習 します。「クエリ」は、すでに存在している表(分析元)をわかりやすく分析する機能です。 「集計」や「抽出」「並べ替え」などの分析をする機能が備わっています。

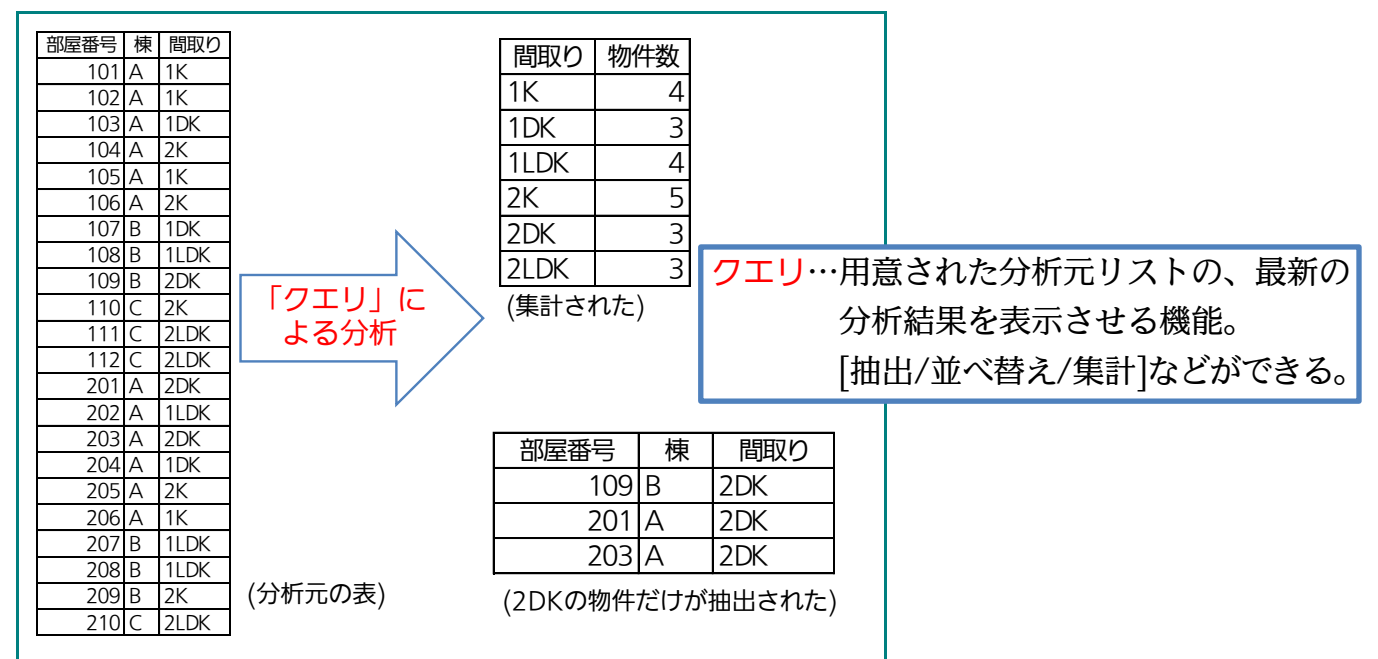

(01)Access では分析元となるデータが蓄積されている表を「テーブル」とよびます。テー ブルは Access でも作成できますが、Excel を使って作る方が簡単でわかりやすいで しょう。またカンマ区切りのテキストファイル(メモ帳で編集できるファイル・CSV)も テーブル・分析元の表として利用することができます。

また後述しますが、テーブルは「リスト」という形式の表になっている必要があります。

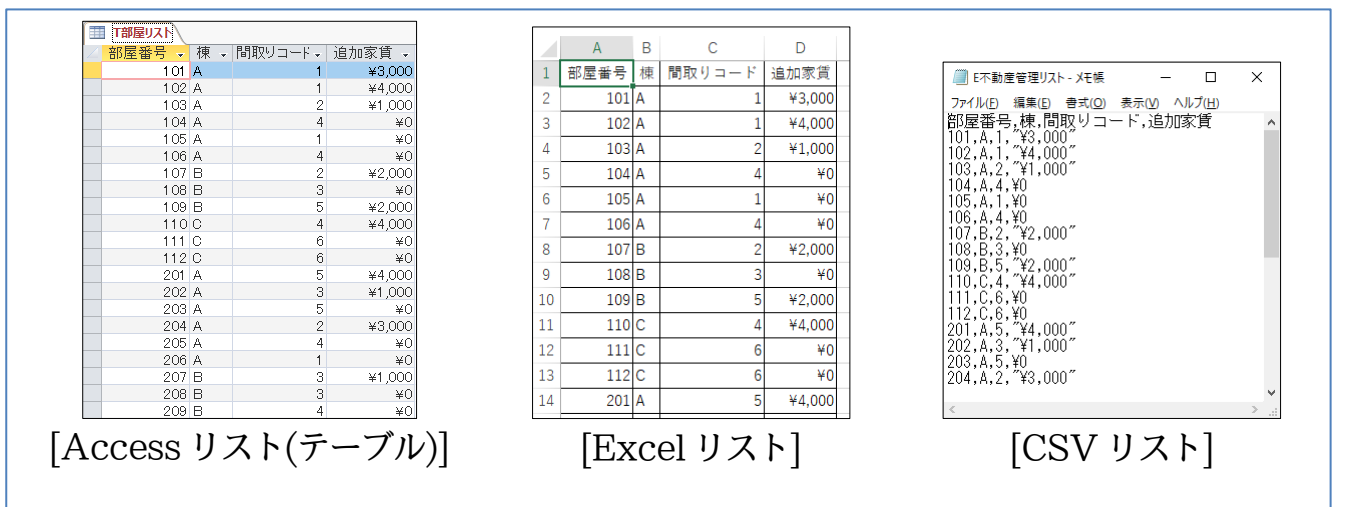

<span id="page-5-0"></span>01章02節…リストとは?

(01)「リスト」とは表の形式の一種です。表の先頭行(一番上の行)が[項目名]となっていて、 各行に 1 件分のデータが入っている、下方向にデータが展開している表のことを「リ スト」とよびます。Access はこの「リスト」形式の表しか分析できません。 横方向に展開する表や、先頭行以外に項目名がある表は分析できません。

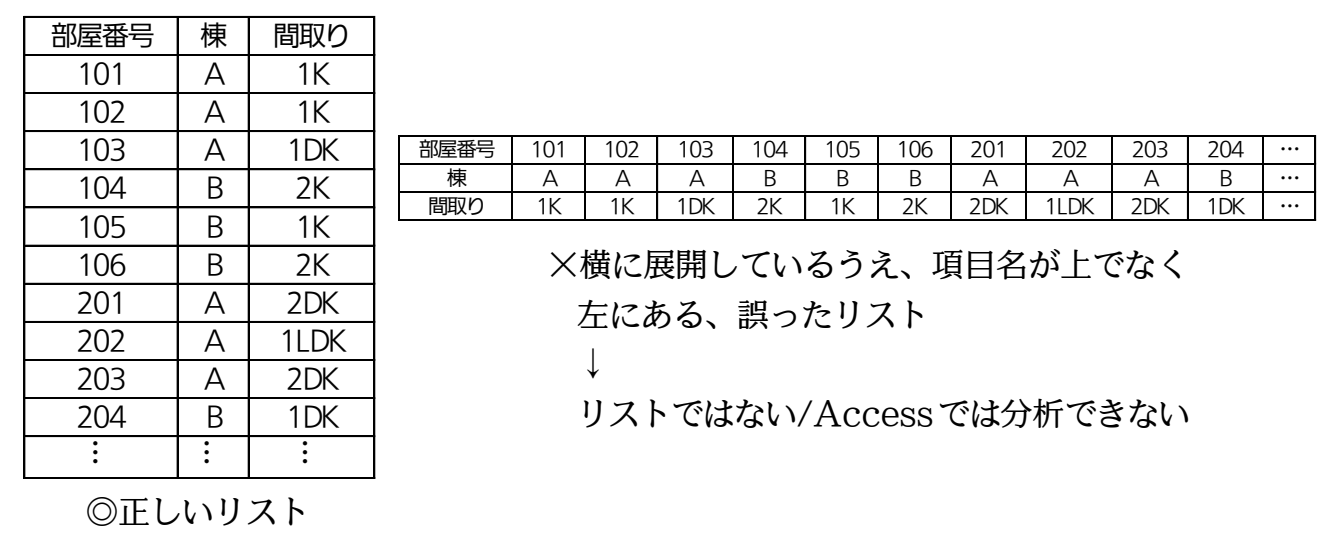

(02)リストは、「フィールド名」「レコード」「フィールド」という要素で構成されています。 「フィールド名」は「項目名」のことであり、一番上の行のことを指します。「レコード」 は 1 行内に入力されている、1 件分の情報のことです。「フィールド」はそれぞれの列・ 項目のことです。この「リスト」の理解が Access・データベースの学習に対する前提 条件となります。

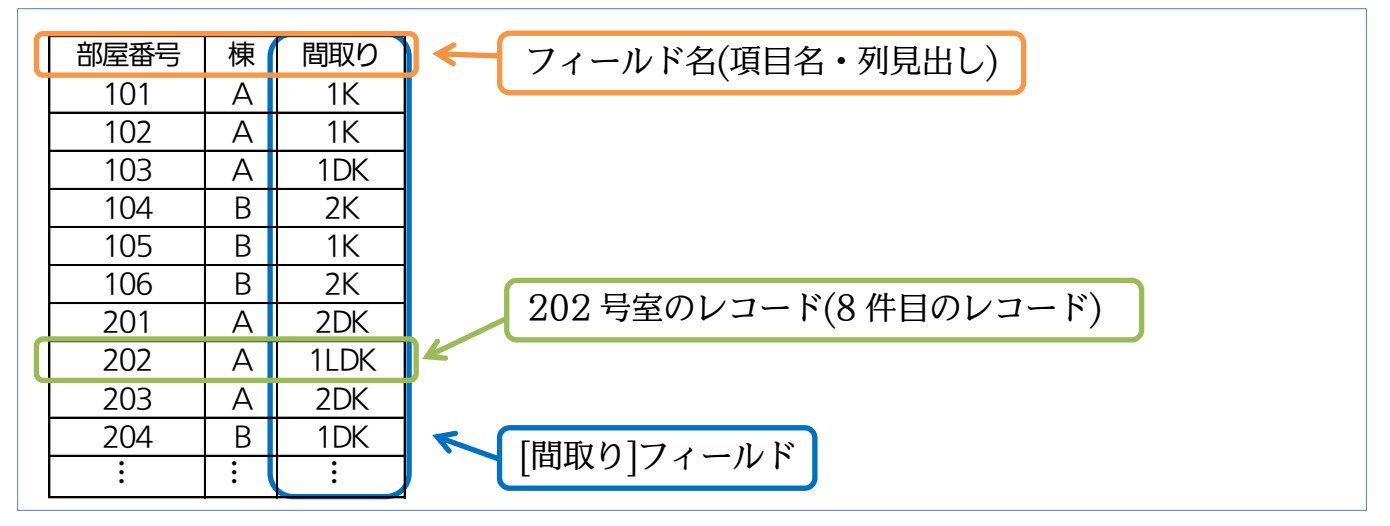

<span id="page-6-0"></span>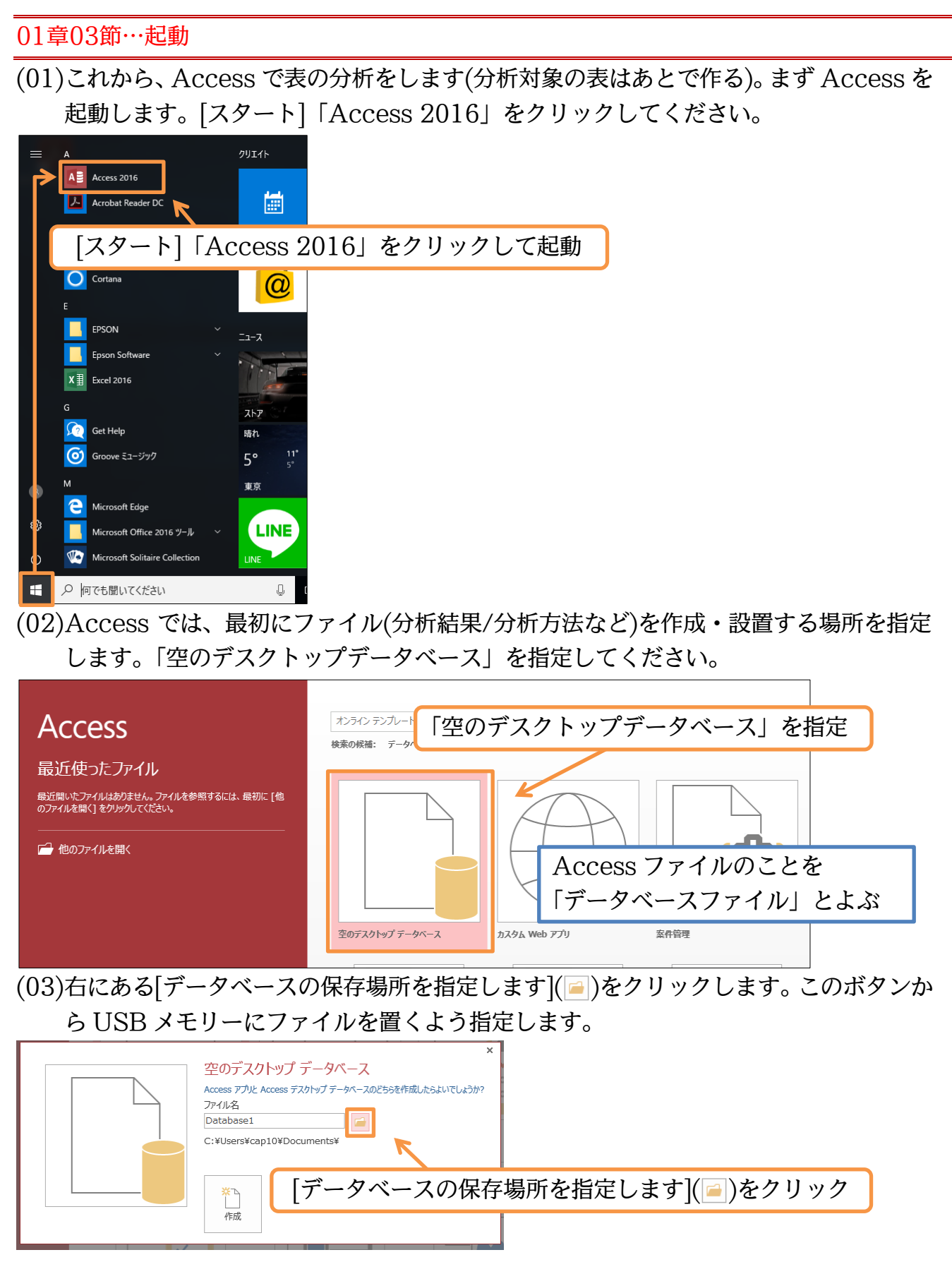

(04)作成するファイルの場所は、USB メモリー(ドライブ)とします。またここでファイル 名を先に決定します。「dbf-01-01」として OK してください。

![](_page_7_Figure_2.jpeg)

<span id="page-8-0"></span>![](_page_8_Picture_1.jpeg)

# (05)USB メモリーにある Access ファイル「dbf-01-01」を開きましょう。

![](_page_9_Figure_2.jpeg)

![](_page_9_Picture_88.jpeg)

#### <span id="page-10-0"></span>01章05節…分析元データの準備

(01)のちに Access 上でデータ分析・集計を実行します。ここでは分析するための元デー タを準備します。分析元データには Excel で作成する表を利用します。Excel を起動 し、「Sheet1」に以下のような「リスト」を作成してください。この表はリストの条件 を満たしています。また Access で分析する場合には、セル A1 からリストを作って おく必要があります(A1 以外から作り始めたリストの場合は[範囲名]が必須)。 A B <sup>C</sup> D E F G H

![](_page_10_Picture_689.jpeg)

(02)この Excel ファイルを「E 商品受注リスト」という名前で USB メモリーへ保存して ください。保存後は Excel を終了してください。

![](_page_11_Figure_2.jpeg)

#### <span id="page-11-0"></span>01章06節…まとめ

- ◆ Access クエリとは、リストの分析方法に関する命令・要求のことです。リストをどのよ うに分析するのかを記録させます。クエリを使えば、表(リスト)を分析できるのです。
- 分析元となるデータが蓄積されているリストのことを「テーブル」とよびます。
- ◆「リスト」とは 1 行に 1 件分の情報を記録させた、下方向に展開する表形式のことです。 必ず一番上の行は項目名になっています。Access ではリスト形式の表のみを分析するこ とができます(次章以降では Excel で作成した「リスト」を分析する予定)。
- リストは「フィールド名」「レコード」「フィールド」の 3 要素で構成されます。
- ◆ Access ではデータの入力などをする前に、まずファイル名・保存場所を指定しておく必 要があります。

<span id="page-12-1"></span><span id="page-12-0"></span>![](_page_12_Picture_1.jpeg)

 $OK$ 

キャンセル

## (04)USB メモリーの中の、「E 商品受注リスト」をテーブルとして指定してください。

![](_page_13_Figure_2.jpeg)

(05)作成済みの Excel データを分析・集計することが目的の場合には、通常「リンクテー ブルを作成してソースデータにリンクする」を選んで OK します。

![](_page_13_Figure_4.jpeg)

(06)分析元の先頭行は、フィールド名・項目名となっています(分析対象ではない)。

[先頭行をフィールド名として使う]にチェックを入れたまま[次へ]進んでください。

国 スプレッドシート リンク ウィザード 前段階で「インポート」を指定する 元のデータの先頭行が列見出しである場合、これをフィールド名として使うことができます。 と、その Excel ファイルのコピーが ■ 洗頭行をフィールド名として使う(I) Access 内部に作成される。 [先頭行をフィールド名として使う]にチェック その場合は元のExcelファイルとは 切り離されるため、Excel ファイル 受注番号 受注日 メーカー 価格 担当者 納品日 商品分類  $\begin{array}{|l}1&10001\\2&10002\\3&10003\end{array}$ ¥52,000 神田 2009/01/06 カラープリンタ CEIRO 2009/03 に更新があってもAccess側には反 |2009/01/23 デスクパソコン ¥53,000 野沢 HERT 2009/03 2009/01/23 デスクパソコン ¥58,000 神田 2009/03 **HERT**  $\frac{4}{5}$ 10004 映されなくなる。 2009/01/23 モノクロプリンター ¥27,000 佐々木 2009/03 HERT ¥17,000 佐々木 2009/02/02 カラープリンター **CETRO** 12009/03  $\frac{6}{6}$ 10008 フートパソコン 2009/02/04 ¥21,000 小島 2009/03 lth∪n |#41,000 |##<br>|¥53,000 |佐々木 2009/02/22 モノクロプリンター 「E 商品受注リスト」が複数のワーク lennazns ICETRO  $\frac{1}{8}$ 10008 2009/03/02 デートパソコン ¥39,000 野沢<br>¥39,000 野沢 lennazna **HERT**  $\frac{1}{9}10009$ |2009/03/02 |デスクパソコン<br>|2009/03/02 |デスクパソコン<br>|2009/03/12 |フルカラースキャナー シートを持っていればここでシート HERT 12009/05  $\frac{1}{10}10010$ HERT |¥58,000 小島 12009/05  $\overline{11}$ 10011 |2009/03/13 モノクロプリンター ¥46,000 野沢 **HERT** 12009/05 選択画面が表示される(今回は 1 つ)  $\begin{array}{r} 1110011 \\ \hline 1210012 \\ \hline 1310013 \\ \hline 1410014 \\ \hline 1510015 \end{array}$ 2009/04/16 ノートパソコン 2009/05 ¥38,000 神田 HERT |2009/04/16 カラープリンター THOM |¥61,000 佐々木 2009/06/0 2009/04/16 カラープリンター |¥63,000 小島 THOM 2009/07/13 <u>|2009/06/16 |モノクロプリンタ</u> |HER1 |¥21.000 ||野沢 2009/07/15  $\ddot{\phantom{0}}$  $\overline{\phantom{a}}$ キャンセル 次へ(N) > 完了(E)

(07)最後にこのリストをどんな名前でテーブルとして登録するかを指定します。元のファイ ル名やシート名とは別の名前が利用できます。テーブル名には「T」や「T-」「T\_」を 付けるようにしておくとわかりやすくなります。ここではテーブル名を「T 受注結果」 として[完了]してください。

![](_page_14_Picture_315.jpeg)

(09)すると画面左の[ナビゲーションウィンドウ]に「T受注結果」テーブルが表示されます。 ダブルクリックするとテーブル(認識されたリスト)の内容が表示されます。

![](_page_15_Picture_179.jpeg)

(10)Access を通して Excel ファイル「E 商品受注リスト」の内容を閲覧している状態に なります。なおリンクテーブルは閲覧専用のため、セルの内容を削除・編集することは できません。確認後は一旦、このテーブルは閉じてください。

![](_page_15_Picture_180.jpeg)

<span id="page-15-0"></span>02章02節…分析方法の登録・クエリの作成:文字列で抽出

(01)「『T 受注結果』から[メーカー]が『HERT』であるレコードだけを抽出せよ」という命 令・要求(クエリ)を登録/保存します。このような「リストの分析手法を登録した情報・ 命令」「リストをどう分析するか、についての情報・命令」を【クエリ】といいます。 クエリを登録するには【作成】タブから[クエリデザイン]をクリックします。

![](_page_15_Picture_7.jpeg)

# (02)分析対象とするテーブルを指定します。「T 受注結果」を指定して、[追加]してくださ

![](_page_16_Figure_2.jpeg)

![](_page_16_Figure_3.jpeg)

(03)この画面が分析手法の登録画面です。「デザインビュー」といいます。分析元リストの 項目一覧・「フィールドリスト」(項目一覧)が上部に表示されます。なお下部を「デザ イングリッド」といい、ここで分析手法の指定・設計をします。「T 受注結果」の分析 をするときには、フィールドリストにある「\*」(全フィールド)をデザイングリッドま でドラッグします。操作してみましょう。

![](_page_16_Figure_5.jpeg)

(04)これで「T 受注結果」を分析元リストとする設定が完了しました。ただし、まだ分析手 法の指定はしていません(どう分析するか、の指定)。ここで【デザイン】タブの[実行] ボタンを押してみましょう。これは現在の設定条件で分析結果を表示させるボタンです。

![](_page_17_Figure_2.jpeg)

(05)分析手法を指定していないので、分析元データそのものが表示されました。「T 受注結 果」がそのまま、抽出されない状態で表示されたのです。続けて分析手法を指定する予 定です。分析手法の登録モードを「デザインビュー」とよびました。【ホーム】タブの [表示]ボタンから「デザインビュー」をクリックしてください。なお分析結果を表示し ているこのモードを「データシートビュー」とよびます。

![](_page_17_Picture_150.jpeg)

![](_page_18_Figure_1.jpeg)

(08)すると抽出条件として指定した「HERT」が「"HERT"」となるのです。抽出条件に文 字データを指定すると、二重引用符・ダブルクウォテーションマーク(")で囲まれます。 これで「『T 受注結果』から[メーカー]が『HERT』であるレコードのみを抽出する」 という分析手法の指定が完了しました。このクエリを[実行]してください。

![](_page_18_Figure_3.jpeg)

(09)データシートビューになり、分析結果が表示されました(15 件抽出)。「『T 受注結果』 から[メーカー]が『HERT』であるレコードのみを抽出」した結果です。ただし[メーカ ー]欄が 2 個所(左から 4 列目と最終列)に表示されてしまっています。 再びデザインビューに戻してください。【ホーム】[表示]ボタンを押せば、直接デザイン

ビューに切り替わります。

![](_page_19_Figure_3.jpeg)

(10)デザイングリッド・[メーカー]フィールドの[表示]行に注目してください。ここにチェ ックが入っていると、データシートビュー(分析結果)で 2 列になって表示されてしまい ます。一旦このチェックを外します。さてこのクエリを再実行しますが、[表示]ボタン でも実行がなされ、データシートビューで表示されます。

![](_page_19_Figure_5.jpeg)

![](_page_20_Picture_1.jpeg)

#### <span id="page-20-0"></span>02章03節…クエリ オブジェクトを保存しておく

(01)この分析・抽出方法(クエリ)は保存しておくことができます(クエリ)。あとで再び分析 させることができるのです(分析の再要求)。【ファイル】[名前を付けて保存][オブジェ クトに名前を付けて保存][名前を付けて保存]をクリックしてください。

![](_page_20_Figure_4.jpeg)

(02)クエリ名(今作った分析手法の名前)を付けます。「Q 受注-HERT」として OK しまし ょう。クエリ名の先頭には「Q」「Q-」「Q\_」を付けるようにするとあとで判別しやす くなります。

![](_page_20_Picture_220.jpeg)

(03)「クエリ」を登録・保存すると、画面左の「ナビゲーションウィンドウ」に表示されま す。さてこのクエリは閉じましょう。

![](_page_21_Picture_172.jpeg)

<span id="page-21-0"></span>02章04節…分析元 Excel ファイルの更新とクエリの再実行

(01)Excel ファイル「E 商品受注リスト」を開いて、レコードを 1 件追加してください。 追加後は上書き保存して Excel は終了します。

![](_page_21_Picture_173.jpeg)

(02)Access データベースファイル「dbf-01-01」のナビゲーションウィンドウから、

クエリ「Q 受注-HERT」をダブルクリックして開いてください。ナビゲーションウィ ンドウにあるクエリを開くと実行されます。

![](_page_21_Picture_174.jpeg)

(03)クエリを再実行すると、最新の分析結果が表示されるのです。「10031」のレコードが 反映されています。確認後は「Q 受注-HERT」を閉じましょう。

![](_page_21_Picture_175.jpeg)

<span id="page-22-0"></span>02章05節…クエリの作成:数値で抽出 (01)今度は「[価格]が『63,000』のレコードを抽出する」クエリを登録・作成します。 【作成】タブから[クエリデザイン]をクリックしてください。 使用するテーブルには「T 受注結果」を指定して[追加]してください。 追加後はボックスを閉じます。  $\Box \quad \phi \cdot \phi$ テーブルの表示  $\overline{\mathbf{?}}$  $dhf-01$  $\mathsf{X}$ **ファイル** ホーム 作成 外部データ データベースツール Q 実行したい作曲 テーブル クエリ 両方 **KEEE** H **I de se un**  $\sqrt{2}$ T受注結果  $\begin{array}{lllllllll} &\text{lim}\quad &\text{lim}\quad &\text{lim}\$ ・・・・・<br>- テーブル テンプレート すべての Access...® « 检索 1. クエリの作成を開始 \*展上 ケエリ dep<br><sub>d</sub>ep<br>
Q受注-HERT 1.「T 受注結果」を[追加]

(02)「T 受注結果」を分析元として[価格]が「63000」であるレコードを抽出する設定をし てください。なお抽出条件に<文字>ではなく<数値>を指定した場合は「"」で囲まれま せん。設定後はクエリを実行します。

2. [閉じる]

追加(A) 閉じる(C)

![](_page_22_Figure_3.jpeg)

(03)[価格]が「63000」のレコードが抽出されました。この分析手法・クエリも保存します。 【ファイル】からでも保存できますが、{F12}キーでも保存ができます。 押してください。

![](_page_22_Picture_237.jpeg)

(04)「Q 受注-63000」という名前でクエリを保存してください。

![](_page_23_Picture_211.jpeg)

<span id="page-23-0"></span>02章06節…クエリの作成:日付・時刻で抽出

(01)「T 受注結果」から、[受注日]が「2009/4/16」であるレコードを抽出した結果を表示 するクエリを作成する予定です。クエリの作成を開始してください。「T 受注結果」を 分析元リストとして登録します。また[受注日]を抽出対象フィールド(項目)とし、条件 欄に「09/4/16」を指定・確定します。

![](_page_23_Figure_5.jpeg)

(02)<日付>や<時刻>を抽出条件として指定した場合には、前後が「#」で囲まれます。 あとは[表示]のチェックを解除してから実行しましょう。

![](_page_23_Figure_7.jpeg)

![](_page_23_Figure_8.jpeg)

#### <span id="page-24-0"></span>02章07節…絞り込み 1・AND 条件で抽出

(01)「T受注結果」から、[商品分類]が「ノートパソコン」であり『かつ』[メーカー]が「THOM」 であるレコードを抽出させるクエリを作成する予定です。新しいクエリを作成して、「T 受注結果」を分析元リストとして登録します。そのあと、[商品分類]と[メーカー]を抽 出対象フィールドとします。またそれぞれに、抽出条件として「ノートパソコン」、「THOM」 を指定します。あとは[表示]のチェックをはずして実行してください。

![](_page_24_Figure_3.jpeg)

(02)AND 条件による抽出がなされました。ひとつだけ条件を指定したときよりも件数が絞 り込まれた結果になるのです。このクエリは「Q受注-ノートパソコン-AND-THOM」

という名前で保存してください。

![](_page_24_Figure_6.jpeg)

<span id="page-24-1"></span>02章08節…絞り込み 2・抽出結果からさらに抽出(クエリからクエリを作成)

(01)「HERT」に関する受注情報の中で、[担当者]が「野沢」であるレコードを抽出します。 すでに「HERT」のレコードだけを抽出する命令「Q 受注-HERT」を作成済みなので 今回はこれを利用する予定です。新しいクエリの作成に取り掛かります。

![](_page_24_Picture_220.jpeg)

(02)「[メーカー]が『HERT』であるレコードを抽出する」という条件はすでに 「Q 受注-HERT」で作成済みです。これを利用してクエリを作成することができます。 タブを【クエリ】にしてから「Q 受注-HERT」を分析対象とするよう設定します。

![](_page_25_Figure_2.jpeg)

(03)全フィールドを表示させます(\*)。抽出条件フィールドには[担当者]を指定し、条件に は「野沢」を指定します。設定後はクエリを実行しましょう。

![](_page_25_Figure_4.jpeg)

(04)クエリからさらにクエリを作ることができるのです。AND 条件のようにさらに絞り込 まれていきます。このクエリは「Q 受注-HERT-AND-野沢」という名前で保存しま しょう。

![](_page_25_Picture_147.jpeg)

#### <span id="page-26-0"></span>02章09節…OR 条件で抽出 1

(01)今度はOR条件抽出をするクエリを作成します。「ノートパソコン」『または』「THOM」 であるレコードを抽出させます。OR 条件とするには、使用する[抽出条件]行を変えて 条件を指定するのです。「THOM」は 2 行目に入力してください。設定後はクエリを 実行します。

![](_page_26_Figure_3.jpeg)

![](_page_26_Picture_259.jpeg)

<span id="page-26-1"></span>02章10節…OR 条件で抽出 2

(01)今度は[商品分類]が「ノートパソコン」か「カラープリンター」であるレコードを抽出 させるクエリを作成します。抽出対象フィールドには[商品分類]を指定します。条件 1 行目には「ノートパソコン」、2 行目には「カラープリンター」を指定し実行します。 行を変えて指定しているので OR 条件になります。

![](_page_26_Figure_7.jpeg)

(02)このようにひとつのフィールド・項目で複数の OR 条件を指定する場合には、行を変 えて抽出条件を指定するのです。このクエリは

「Q 受注-ノートパソコン-OR-カラープリンター」という名前で保存してください。

![](_page_27_Picture_204.jpeg)

#### <span id="page-27-0"></span>02章11節…タブの利用とオブジェクトの削除

(01)複数のオブジェクト(テーブル,クエリ)を開いていると、その開いているオブジェクトの 一覧がタブに表示されます。これから「Q 受注-090416」を手前に表示させてみます。 タブからクエリ「Q 受注-090416」をクリックし最前面に表示してください。表示し たらこのクエリを閉じてください。

![](_page_27_Picture_205.jpeg)

(02)次に開いている他のオブジェクト(テーブルとクエリ)をすべて一括で閉じます。タブを 右クリックすると[すべて閉じる]ボタンが表示されます。ここからすべてのオブジェク トを閉じましょう。

![](_page_27_Picture_206.jpeg)

(03)続けて不要になったオブジェクトの削除方法を学習します。ナビゲーションウィンドウ (画面左)で、「Q 受注-63000」を右クリックし、削除してください。

![](_page_27_Figure_10.jpeg)

![](_page_28_Figure_1.jpeg)

(08)「表示形式:リスト」に戻りました。確認後はこのデータベースファイル(Access ファ

![](_page_29_Picture_2.jpeg)

<span id="page-29-0"></span>02章12節…まとめ

- 分析元リストを「テーブル」とよびます。テーブルに対して、抽出などの分析要求をする 機能・命令を「クエリ」とよびます。クエリは保存しておき、あとで再実行できます。
- ◆ Excel で作成したリストをテーブルとして認識させ、Access で分析することができます。
- Excel で作成したリストを「リンク」の形式で認識させました。こうすると Excel 側のデ ータに変更があれば、Accessの分析結果にも反映されるのです。ExcelファイルをAccess から閲覧していることになります。
- ◆ クエリを実行するには[実行][表示]を使うか、 ナビゲーションウィンドウのクエリ名をダブ ルクリックします。
- ◆ クエリにおいて、分析方法は「デザインビュー」で設定・指定します。分析結果は「デー タシートビュー」で確認します。
- ◆ 抽出クエリを作成する際には、まず「\*」を設置し、そのあと抽出フィールド・条件値の 指定をするのです。
- ◆ 抽出値のタイプとしては「文字」「数値」「日付/時刻」の3パターンがあります。
- 「文字」抽出をする際には、条件が「"」で囲まれます。囲まれない場合は自分で入力しま す。
- ◆「日付/時刻」抽出をする際には、条件が「#」で囲まれます。
- **◆ AND 条件による抽出をする際は、条件を同じ行に設定します。**
- OR 条件による抽出をする際は、条件を異なる行に設定します。

#### <span id="page-30-0"></span>02章13節…練習問題

(01)新しいデータベースファイル「練習 1-1-1」を作成してください。その中に Excel フ ァイル「E 商品受注リスト」を「T 受注結果」という名前で、テーブルとしてリンクし

てください。

![](_page_30_Picture_143.jpeg)

(02)「T 受注結果」のレコードの中で、[価格]が「53000」のレコードのみを抽出するクエ リ「Q 価格 53000」を作成しましょう。

![](_page_30_Picture_144.jpeg)

(03)[商品分類]が「ノートパソコン」であるレコードを抽出するクエリ

「Q 分類ノートパソコン」を作成しましょう。

![](_page_30_Picture_145.jpeg)

(04)[納品日]が「2009/11/23」であるレコードを抽出するクエリ「Q 納品 11/23」を作 成しましょう。

![](_page_30_Picture_146.jpeg)

(05)「小島」さんが販売した「カラープリンター」の情報を表示させるクエリ

![](_page_30_Picture_147.jpeg)

(06)「神田」さんが販売した「HERT」製の「フルカラースキャナー」の情報を表示させる クエリ「Q 神田 HERT スキャナー」を作成しましょう。

![](_page_30_Picture_148.jpeg)

# (07)「カラープリンター」と「モノクロプリンター」を抽出するクエリ「Q プリンター」を 作成しましょう。

![](_page_31_Picture_69.jpeg)

## (08)「神田」「小島」「野沢」さんのレコードを抽出するクエリ「Q 神田小島野沢」を作成し ましょう。

![](_page_31_Picture_70.jpeg)

# (09)「神田」さんが販売した「デスクパソコン」と「ノートパソコン」の情報を表示させる クエリ「Q 神田パソコン」を作成しましょう。

![](_page_31_Picture_71.jpeg)

# (10)「神田」さんか「野沢」さんが販売した「デスクパソコン」もしくは「ノートパソコン」 の情報を表示させるクエリ「Q 神田野沢パソコン」を作成しましょう。

![](_page_31_Picture_72.jpeg)

## <span id="page-32-0"></span>02章14節…練習問題

(01)Excel で以下のようなリスト、「E 新商品リスト」を作成・保存してください。Access で分析できるように、セル A1 から作成します。(24 レコード) )1)Excel で以下のようなリスト、「E 新商品リスト」を作成・保存してく<br>- で分析できるように、セル A1 から作成します。(24 レコード)<br>- 商品番号 | 高さ | サイズ | オプション | - 発売日 | - 分類 | - 定価 | - 100000

![](_page_32_Picture_391.jpeg)

(02)新しいデータベースファイル「練習 1-1-2」を作成してください。またその中に Excel ファイル「E 新商品リスト」を「T 新商品」という名前のリンクテーブルとして認識さ せてください。

![](_page_32_Picture_392.jpeg)

(03)「T 新商品」の中で、[オプション]が「800-K」であるレコードを抽出するクエリ 「Q800-K」を作成してください。

![](_page_32_Picture_393.jpeg)

(04)発売中止になった M サイズの商品を抽出するクエリ「Q 発売中止 M」を作成してく

ださい。

![](_page_33_Picture_226.jpeg)

(05)[サイズ]が「S,M,L」のいずれかであるレコードを抽出するクエリ「Q 一般サイズ」を 作成してください。

![](_page_33_Picture_227.jpeg)

抽出文字が「"」で囲まれないこと もある。 その場合は手動で指定する。

(06)[発売日]が「2010 年 1 月、2 月、3 月の各 1 日」であるレコードを抽出するクエリ 「Q2010 年第一四半期」を作成してください。

![](_page_33_Picture_228.jpeg)

(07)サイズが「LL」か「XL」の「一般」商品を抽出するクエリ「Q-LL-XL」を作成して ください。

![](_page_33_Picture_229.jpeg)

(08)[分類]が「特注」か「予約」である「S,M,L」の商品を抽出するクエリ「Q 一般別注」 を作成してください。

![](_page_33_Picture_230.jpeg)

![](_page_33_Picture_231.jpeg)

(09)一旦 Access を終了します。終了後は Excel ファイル「E 新商品リスト」を開き以下 のような 2 件のレコードを追加・上書きしてください。登録後は Excel を終了します。 (U9*)* 一旦 ACCess を終了 しまり。 終了 後は EXCel フリ<br>- - のような 2 件のレコードを追加・上書きしてくださ<br>- 商品番号 <mark>高さ |サイズ |オプション |発売日 - - - - 分類 |定価</mark>

![](_page_33_Picture_232.jpeg)

(10)再び Access ファイル「練習 1-1-2」を開き、「Q 一般別注」「Q-LL-XL」を実行して ください。追加したレコードが反映されているかを確認します。

![](_page_33_Picture_233.jpeg)

# <span id="page-34-0"></span>第03章:クエリの基本 2

<span id="page-34-1"></span>03章01節…一部のフィールドだけを指定する選択クエリ

(01)新しいデータベースファイル「dbf-01-02」を作成してください。作成後は Excel リ スト「E 商品受注リスト」を「T 受注結果」というテーブル名で認識させてください。 「T 受注結果」は開いておきます。

![](_page_34_Picture_4.jpeg)

(02)新しいクエリの作成を開始してください。分析元リストは「T 受注結果」です。このフ ィールドリストは移動可能です。タイトルバー(上部)をドラッグすれば自由に移動でき るのです。「T 受注結果」のフィールドリストを下方向へドラッグしてみましょう。

![](_page_34_Picture_6.jpeg)

(03)続けてフィールドリスト自体のサイズを拡張してみます。輪郭をドラッグするとサイズ 変更となります。右上のポイントを上方向へドラッグして拡張しましょう。

![](_page_34_Figure_8.jpeg)

- (04)フィールドリストの移動・サイズ変更が完了しました。さて、これまでは分析のために 「\*」をデザイングリッドに配置していました。すると分析結果にすべてのフィールド が表示されました。結果に表示させるフィールドを限定することもできます。
	- 今回は「受注番号」「受注日」「商品分類」「価格」だけを表示させる予定です。まずフ ィールドリストから「受注番号」のみをダブルクリックしてください。フィールドのセ ットには、ドラッグだけでなくダブルクリックも使用できるのです。

![](_page_35_Figure_3.jpeg)

(05)「受注番号」を表示させる設定が完了しました。続けて「受注日」もデザイングリッド へ配置してください。ダブルクリックしてもデザイングリッドへドラッグしてもフィー ルドを配置できます。

![](_page_35_Figure_5.jpeg)

(06)続けて「商品分類」と「価格」を同時にデザイングリッドへ配置します。「商品分類」 をクリックで選択したあと、{Ctrl}キーを押しながら「価格」をクリックしてください。 {Ctrl}キーを使うと、複数のフィールドが同時に選択できるのです。この状態で選択し たフィールドをデザイングリッドまでドラッグします。

![](_page_35_Figure_7.jpeg)

(07)これで「T 受注結果」のうち、「受注番号」「受注日」「商品分類」「価格」の 4 つだけ の列(フィールド)を表示させる準備が整いました。[実行]してみましょう。

![](_page_36_Picture_119.jpeg)

(08)このように表示させるフィールド(項目・列)を限定させることができるのです。 次の節へ進む前に再びデザインビューに切り替えてください。

![](_page_36_Picture_120.jpeg)

#### <span id="page-36-0"></span>03章02節…デザイングリッドでの編集

(01)「受注日」と「商品分類」の間に「納品日」を表示させます。まず空いているグリッド に「納品日」を配置してください。続けてこれを移動させます。グリッドにある「納品 日」の上のグレー部分をクリックしてください。ポインタが下向き黒矢印(国)になる場 所です。

![](_page_36_Figure_7.jpeg)

(02)「納品日」フィールドが選択されたら、フィールドの上部にポインタを合わせて形状を 白矢印(I)にします。この状態で左右にドラッグすると、位置の変更ができるのです。 「受注日」と「商品分類」の間までドラッグしてください。

![](_page_37_Figure_2.jpeg)

(03)下図のようになったらドラッグ操作を停止します。

![](_page_37_Picture_180.jpeg)

(04)入れ替えが完了しました。今度は「受注日」フィールドを削除します。上のグレー部分 をクリックし、選択してください。選択したあと{Delete}キーを押せば削除されます。

![](_page_37_Figure_6.jpeg)

(05)最後に[担当者]が「小島」であるレコードだけを抽出する設定をして、クエリを実行し ましょう。ただし「担当者」列は結果に表示させません。

![](_page_37_Figure_8.jpeg)

(06)一部のフィールドだけが表示された、小島さんの受注結果が出力されました。さて[商 品分類]の列がせまくて一部見えません。フィールド名(上部の項目名)の境目をドラッグ すると Excel のように幅を調整させることができます。広げてみましょう。

![](_page_37_Picture_181.jpeg)

![](_page_37_Picture_182.jpeg)

![](_page_37_Picture_183.jpeg)

#### <span id="page-38-0"></span>03章03節…以上・以下

(01)40000 円以上の、「受注番号」「商品分類」「価格」の列だけを表示させる新しいクエリ を作成します。クエリの作成を開始し、3 つのフィールドを設置してください。さて「以 上」「以下」など、基準の数値より大きい・小さいレコードすべてを抽出する際には、 条件に「比較演算子 & 基準値」を指定します。ここでは「>=40000」を指定してく ださい。記号には必ず半角文字を使います。指定後はクエリを実行します。

![](_page_38_Figure_3.jpeg)

(02)18 件のレコードが抽出されました。このクエリは「Q 受注-40000 以上」という名前

![](_page_38_Picture_178.jpeg)

#### <span id="page-38-1"></span>03章04節…以上・以下と AND 条件 1

(01)このクエリを「価格が 40000 円以上 60000 円以下のレコードを抽出する」という条 件に変更します。デザインビューに切り替えてください。

![](_page_38_Picture_179.jpeg)

(02)「40000 円以上」で『かつ』、「60000 円以下」のレコードを抽出するわけですから[価 格]の<AND 条件>抽出となります。「>=40000」の下に条件を追加しても OR 条件に なってしまうので、同じ行に条件を追加しなければなりません。抽出用にさらに「価格」 フィールドを追加します。そこに「<=60000」の条件を追加してください。設定後は 2 個目の[価格]の[表示]を解除してからクエリを実行してください。

<span id="page-39-0"></span>![](_page_39_Figure_2.jpeg)